## **Quick Guide**

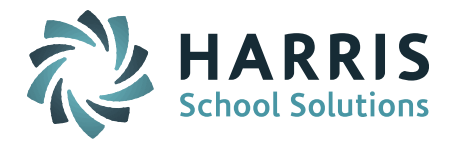

## **iHealth – Configuring Immunizations**

This Quick Guide describes how to configure the immunization entry screen.

Process:

- 1. From the  $\blacksquare$  illealth System folder, click on the  $\blacksquare$  Maintenance Health link.
- 2. Click on the Immunizations tab to access the Immunization Codes page.
- 3. Enter the Code, Description, and Name for the immunization or immunization.
- 4. Enter, as applicable, Number of Doses, Required, and State Code.
	- a. Required will indicate that this immunization entry is required for all students, and so will automatically display with the required number of doses from the immunization view and entry screen.

*Helpful Hint! Entering No for the Required indicator will mean that the specific immunization will not be available for entry using the "Edit All" button on the student immunization screen, nor will automatically display. However, the immunization will still be available to be entered using the "+Add" button.*

b. Number of Doses works in conjunction with the "Required" indicator, and indicates to the system how many data entry fields will be available when using the "Edit All" function on the student immunization entry screens.

*Helpful Hint! Entering Yes for the Required indicator, but without entering a Number of Doses will cause the immunization to appear automatically on the Student Immunization page, but when using "Edit All", there will be no data entry boxes for the immunization available. As above, the immunization will be available to be entered using the "+Add" button.*

- c. If using the PA Immunization Totals report, enter a State Code for any immunizations that should appear/be counted on the report (PA Only).
- 5. Enter an optional Display Order, which determines the order in which these immunizations will display on the student immunization screens.

*Helpful Hint! See th[e Release Notes for Version 7.020141230](http://www.imgsoftware.com/kb/index.php?View=entry&EntryID=765) distributed December 30, 2014 for additional details, and other related Health updates. Go to iPASS Help > iHealth > Help > Release Notes – 7.0.20141230 – Changes to iHealth Module.*

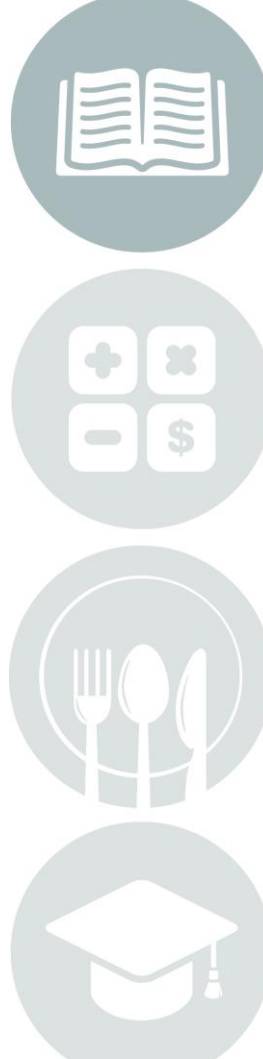